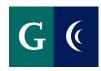

**Beneficiary Designation** The purpose of this guide is to help you navigate Workday to create or update your beneficiaries. You may launch a beneficiary change at any time in Workday.

## **WORKDAY TERMS AND SYMBOLS**

Home Page:

This is the main landing page of Workday that houses all of the icons you will use to access Workday features such as Absence, Pay, Benefits and more.

Inbox:

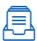

Accessible on the left side of your Workday dashboard or in the top right corner of any Workday screen, this is where you will find all of your messages and task notifications.

Task:

An item that has been assigned to your Workday inbox for you to complete.

Prompt:

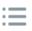

This is an icon that looks like a tiny bulleted list. You can click this button to expand it, and it will give you a list of options.

Plus:

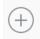

You can use this symbol to add more line items, such as if you wanted to add multiple dependents or beneficiaries.

Minus:

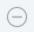

Use this symbol to delete line items such as deleting beneficiaries.

Edit:

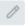

The pencil allows you to make edits to the assigned field.

Applications:

These are blue thumbnails on the Workday home page that represent Workday icon features like Time, Pay, Benefits, Personal Information and more.

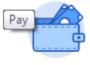

Pay

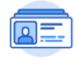

Personal Information

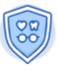

Benefits

## BENEFICIARY INFORMATION

Beneficiaries listed in Workday are tied to the District-paid Basic Life, Basic AD&D and the Voluntary Life plans. To create or update your beneficiary in Workday, click on your Benefits icon on your home page.

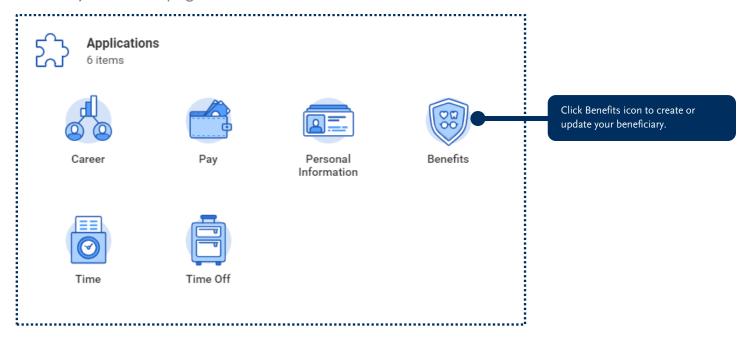

## **CHANGE BENEFICIARY**

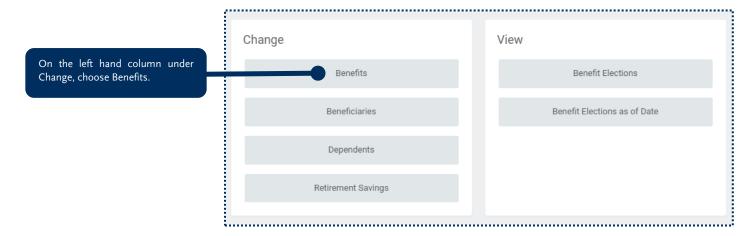

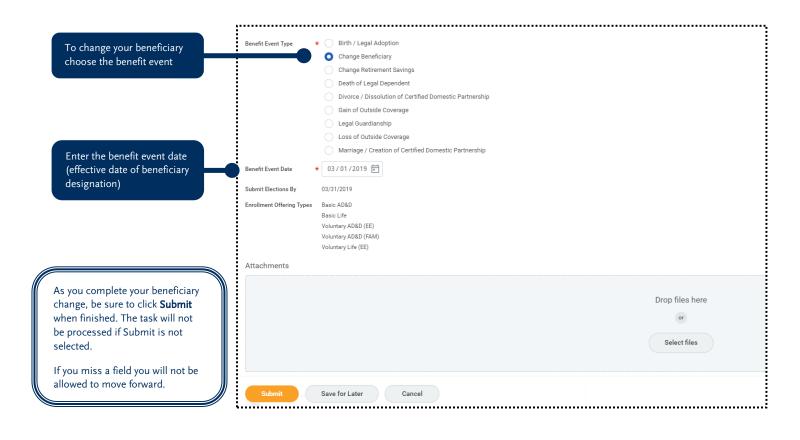

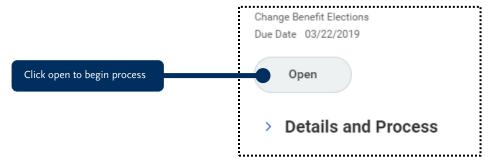

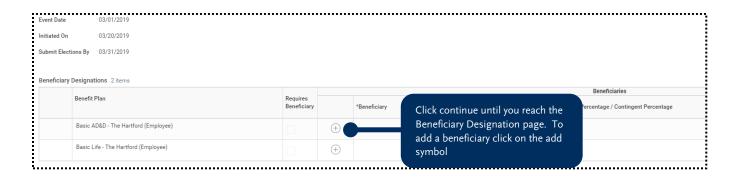

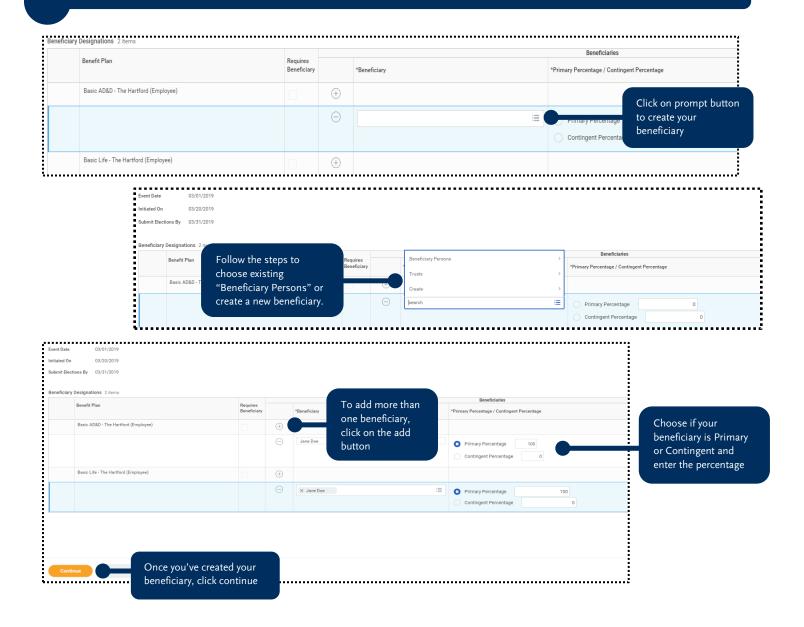

Once you created or updated your beneficiaries, you will need to review and approve your changes. This will be the summary of your benefits. After you review your changes, read the legal notices required for your benefits, click on the "I agree" box, then click "Submit" when finished.

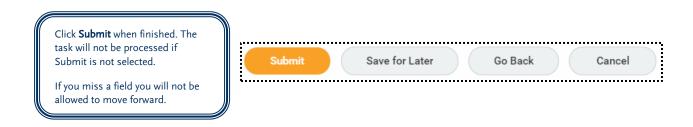

Your submission will be sent to Benefits Department for final review and approval. Once the benefits department approves your changes, you will be able to view your beneficiaries from your profile file page in Workday. Click your benefit tab below and you will see the benefits you are enrolled in as well as your designated beneficiaries:

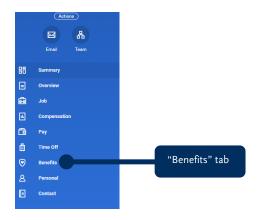

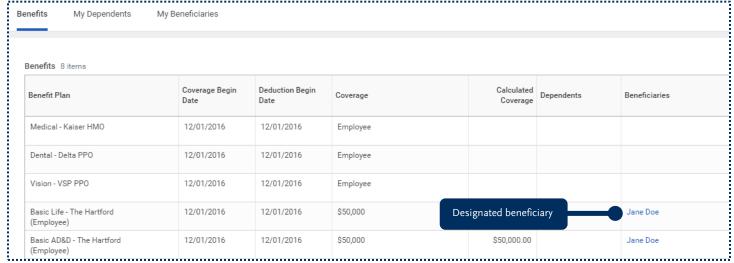

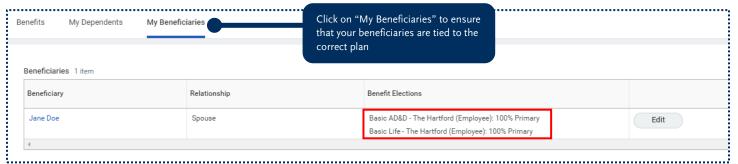

Note: Beneficiary information for your pension plan or retirement savings plan is not saved in Workday. Those updates can only be made directly with the institution. Please contact CalPERS, CalSTRS, or your 403(b)/457(b) vendor directly to update your beneficiary information.